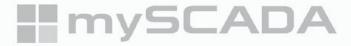

myPANEL 7" and 5" update from SD card

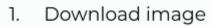

- 2. Write Image
- Make panel update from SD

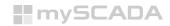

Important notes: SD card image requires at least 16GB SD card!

# Download the image for the SD card from our NSA

link 1:

Panel\_update\_SD.zip

link 2:

http://nsa.myscada.org/myPANEL/IMG/Update%20from%20SD%20image/

# Writing an image to the SD Card

(Downloaded image is zipped for decreasing its size without .zip it would be around 5,2GB, please unzip the file first before you write it to SD!)

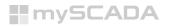

#### **LINUX**

Please note that the use of the dd tool can overwrite any partition of your machine. If you specify the wrong device in the instructions below you could delete your primary Linux partition. Please be careful.

- · First unzip the downloaded file so you will get Panel\_update\_SD.img
  - Run df -h to see what devices are currently mounted.
- If your computer has a slot for SD cards, insert the card. If not, insert the card into an SD card reader, then connect the reader to your computer.
- Run df -h again. The new device that has appeared is your SD card. The left column gives the device name of your SD card; it will be listed as something like /dev/mmcblk0pl or /dev/sddl. The last part (pl or l respectively) is the partition number but you want to write to the whole SD card, not just one partition. Therefore you need to remove that part from the name (getting, for example, /dev/mmcblk0 or /dev/sdd) as the device for the whole SD card.
- Now that you've noted what the device name is, you need to unmount it so that files can't be read or written to the SD card while you are copying over the SD image.
  - Run umount /dev/sdd1, replacing sdd1 with whatever your SD card's device name is (including the partition number).
- · If your SD card shows up more than once in the output of df due to having multiple partitions on the SD card, you should unmount all of these partitions.

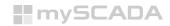

• In the terminal, write the image to the card with the command below, making sure you replace the input file if= argument with the path to your .img file, and the /dev/sdd in the output file of= argument with the right device name. This is very important, as you will lose all data on the hard drive if you provide the wrong device name. Make sure the device name is the name of the whole SD card as described above, not just a partition of it; for example sdd, not sdds1 or sddp1; or mmcblk0, not mmcblk0p1.

myscada myscada # dd bs=4M if= Panel\_update\_SD.img of=/dev/sdd

- Please note that block size set to 4M will work most of the time; if not, please try 1M, although this will take considerably longer. Also note that if you are not logged in as root you will need to prefix this with sudo.
- The dd command does not give any information of its progress and so may appear to have frozen; it could take more than five minutes to finish writing to the card. If your card reader has an LED it may blink during the write process. To see the progress of the copy operation you can run pkill -USR1 -n -x dd in another terminal, prefixed with sudo if you are not logged in as root. The progress will be displayed in the original window and not the window with the pkill command; it may not display immediately, due to buffering.
- Instead of dd you can use dcfldd; it will give a progress report about how much has been written.
- You can check what's written to the SD card by dd-ing from the card back to another image on your hard disk, and then running diff (or md5sum) on those two images. There should be no difference.
  - Run sync; this will ensure the write cache is flushed and that it is safe to unmount your SD card.
    - · Remove the SD card from the card reader.

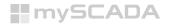

#### **WINDOWS**

•Insert the SD card into your SD card reader and check which drive letter was assigned. You can easily see the drive letter (for example G:) by looking in the left column of Windows Explorer. You can use the SD Card slot (if you have one) or a cheap SD adaptor in a USB port.

 Download the Win32DiskImager utility from the sourceforge.net/projects/win32diskimager/

(it is also a zip file); you can run this from a USB drive.

- Extract the executable from the zip file and run the Win32DiskImager utility; you may need to run the utility as administrator. Right-click on the file, and select Run as administrator.
  - · Select the image file you extracted above.
- Select the drive letter of the SD card in the device box. Be careful to select the correct drive; if you get the wrong one you can destroy your data on the computer's hard disk! If you are using an SD card slot in your computer and can't see the drive in the Win32DiskImager window, try using a cheap SD adaptor in a USB port.
  - · Click Write and wait for the write to complete.

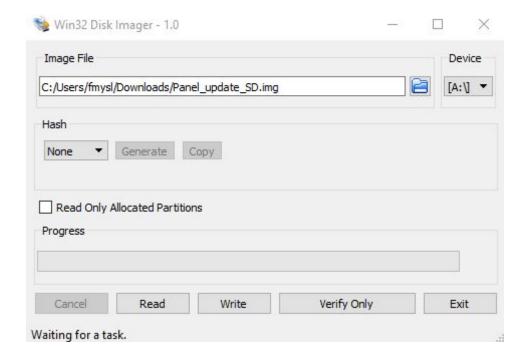

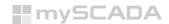

If the IGB FAT32 partition does not appear in your file explorer do bellow steps:

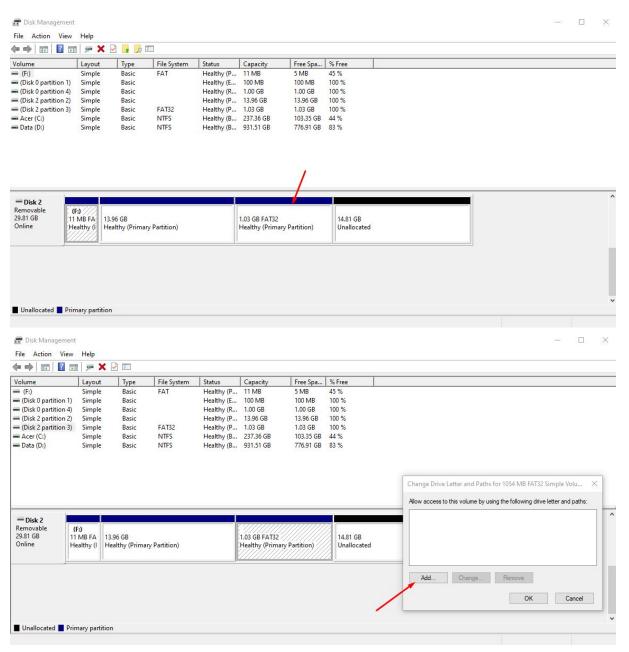

Right-click on the 1GB FAT32 partition and select "Change drive letter and Paths..."

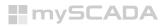

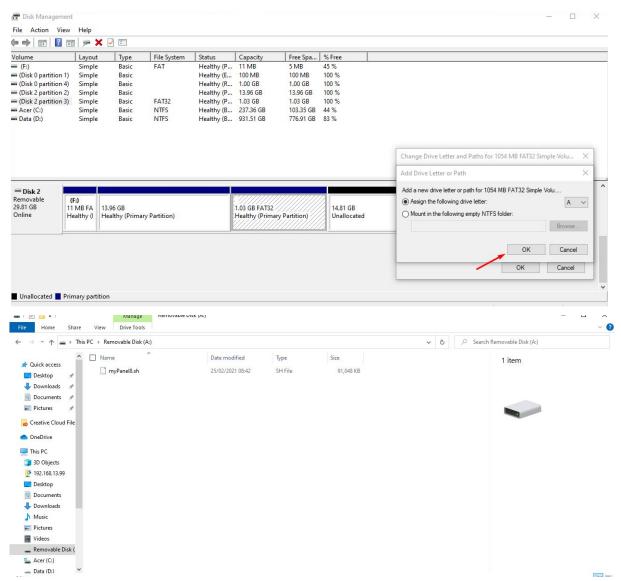

Then the FAT32 partition should appear in your file explorer you can put the file into that FAT32 partition, it should look like on the above screenshot if you want you can replace myPanel8.sh by a newer version which you can download from our web.

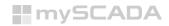

### Mac OS

If you are comfortable with the command line, you can image a card without any additional software.

· First unzip the downloaded file so you will get Panel\_update\_SD.img

## Run: diskutil list

· Identify the disk (not partition) of your SD card e.g. disk4 (not disk4s1):

diskutil unmountDisk/dev/<disk# from diskutil>

e.g. diskutil unmountDisk/dev/disk4

sudo dd bs=1m if=image.img of=/dev/DISK

e.g. sudo dd bs=1m if=Panel\_update\_SD.img

This may result in an dd: invalid number 'lm' error if you have GNU coreutils installed. In that case, you need to use lM:

sudo dd bs=1M if=image.img of=/dev/DISK

This will take a few minutes.

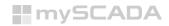

## **Inserting SD card to myPANEL**

Once you are done with the writing procedure, take the SD card and insert that into the SD card slot of the myPANEL.

(During this procedure myPANEL doesn't need to be connected to the internet; it will install version 8.17.9 if you haven't replaced version on the SD by newer one)

Now in order to make myPANEL to boot from SD card, you can use one of the mentioned ways bellow:

- 1. Power off myPANEL and hold the S1 button and power it.
- 2. Push the RST button and release it then right-away hold the S1 button.

Both options should show the myscada logo and then the myPANEL will start the procedure and it might reboot a few times.

Please wait approx 5-10 minutes until myPANEL finishes the procedure.

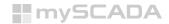

At the very end of the procedure myPANEL should start booting to mySCADA where the "Settings" button, please at the left bottom corner check if the version has upgraded.

(The version will be shown after every reboot so if you have missed it you can reboot myPANEL by "rst" button and wait for this screen to appear)

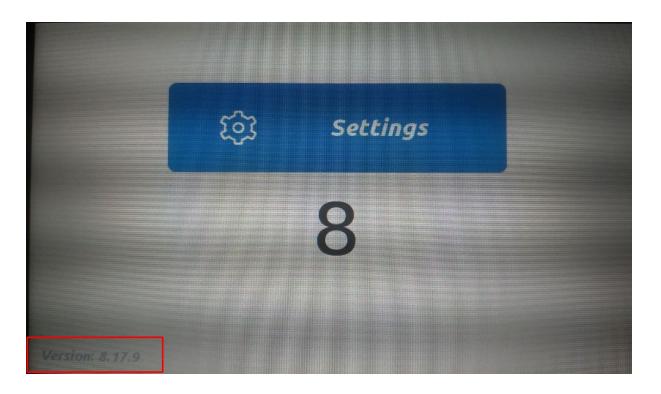

If the version has upgraded then the panel is fully working again and myPANEL is ready to be used as before.

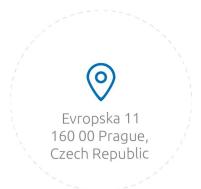

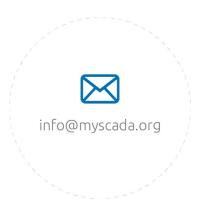

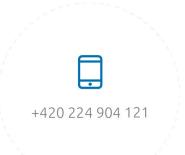